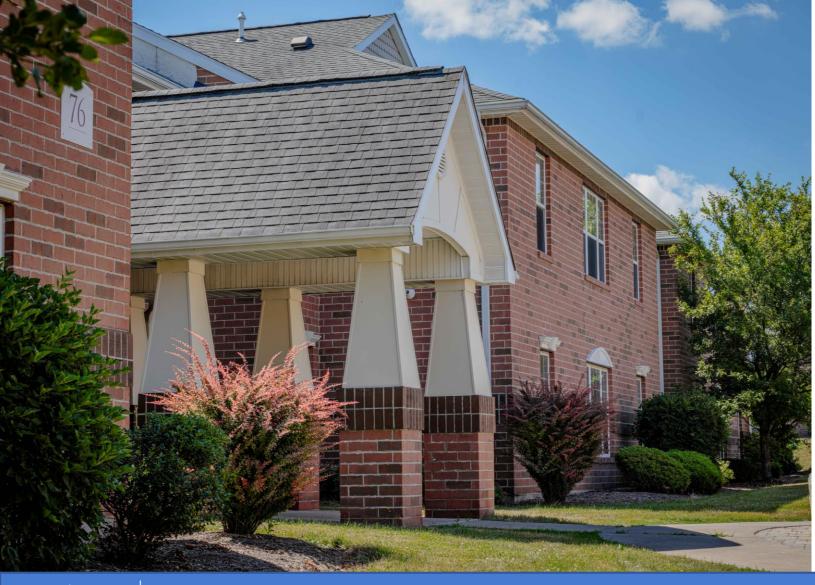

Previewing (Favoriting) & Selecting Apartments in eRezLife

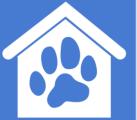

DAEMEN

POLISING & RESIDENCE LIFE

### Important Information

The favorite feature will become available once you receive your selection time.

Please discuss your top 3-5 apartment choices with your roommates. Once you receive your selection time, you will able to go in and favorite your top choices.

The following slides review how to favorite a space in advance, and how to select your space on the Housing Selection Date

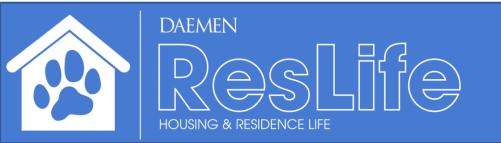

#### Log into eRezLife via MyDaemen (search in MyDaemen Search Bar)

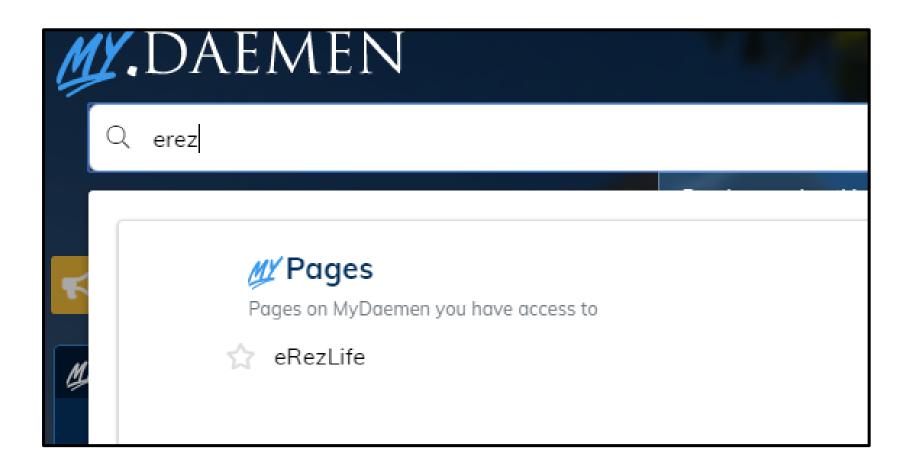

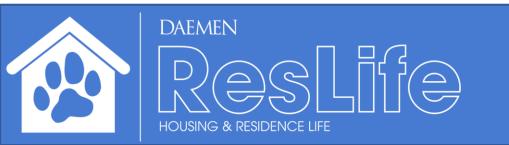

### Once in eRezLife, click "Housing Overview"

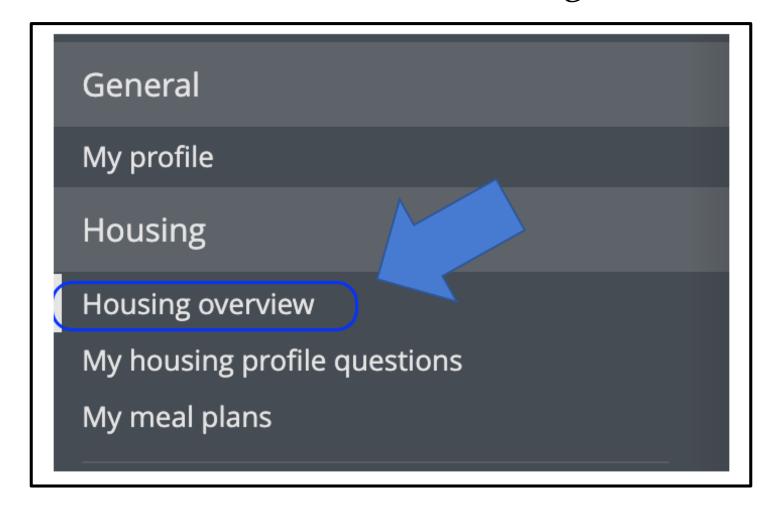

Before the Apartment Selection, you can preview & favorite rooms! The clock icon shows how much time you have until your time slot opens.

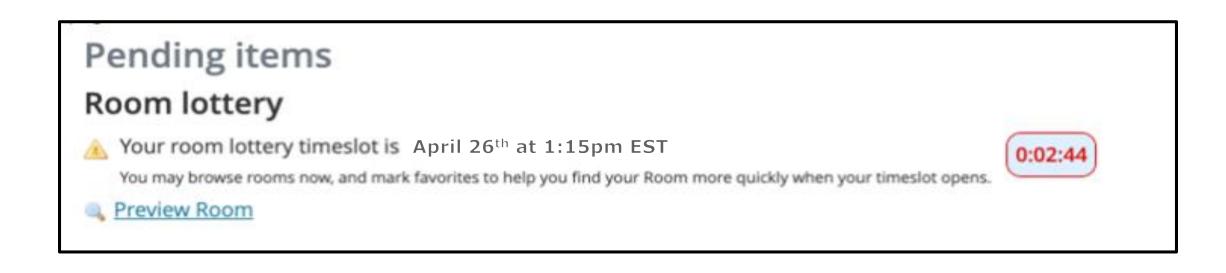

# You can search for specific rooms. The 🚐 icon indicates vacant rooms, while 🚳 indicates rooms unavailable to you

| Find your room                                                                                |                                                                                   |    |
|-----------------------------------------------------------------------------------------------|-----------------------------------------------------------------------------------|----|
| <ul> <li>Use the search filters on the left to find a room.</li> <li>Click the star</li></ul> | as a favorite. (tip: this will give you quick access once your selection is open) |    |
| <ul> <li>Only show my favorites </li> <li>Search for rooms</li> </ul>                         | 25 rooms match your search                                                        |    |
| Building Building B                                                                           | Room 101                                                                          | ήr |
| Section                                                                                       | Room 102                                                                          | ŵ  |

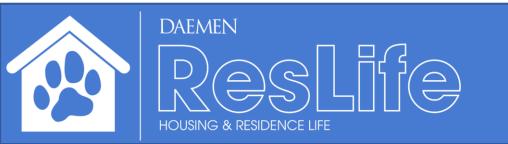

You can mark your favorite apartment(s) to only view your favorite room(s) during the Room Selection Process later.

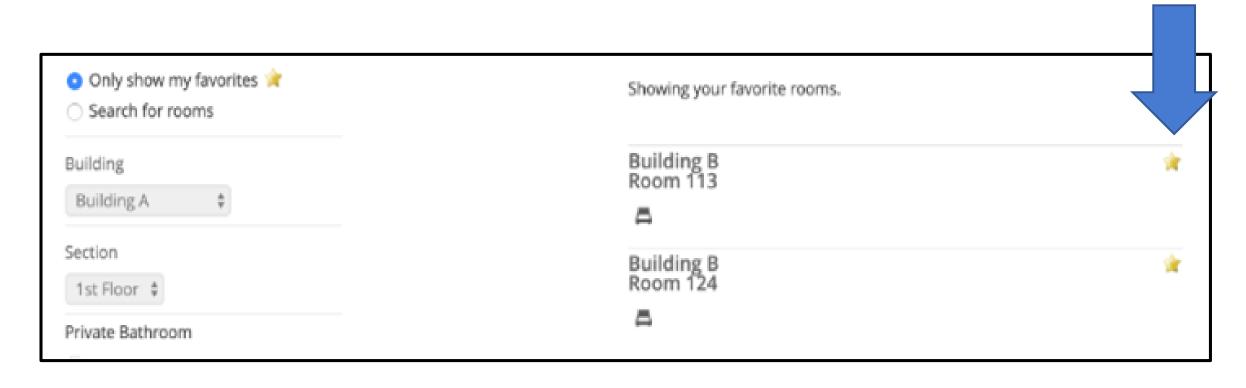

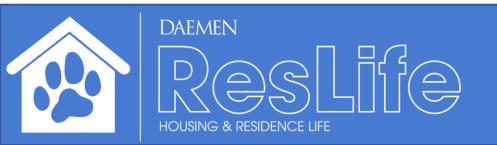

## Housing Selection

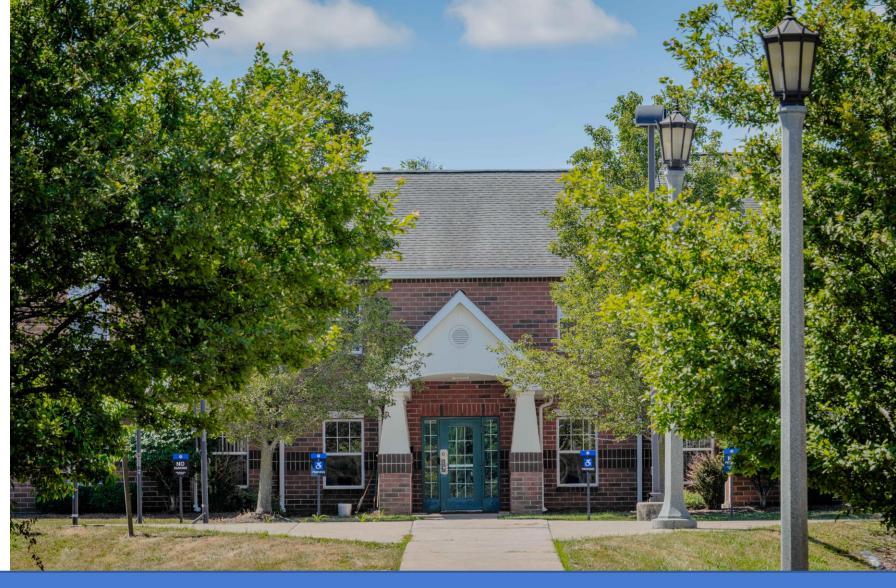

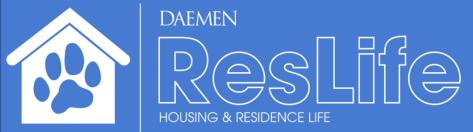

Once you are eligible to enter the **Apartment Selection Process** (e.g. Apartment Pick Time), the "Browse Rooms" button will appear at the top of the **Housing Overview Page.** Click "Browse Rooms"

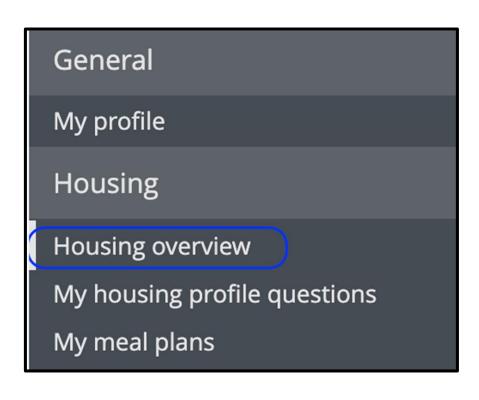

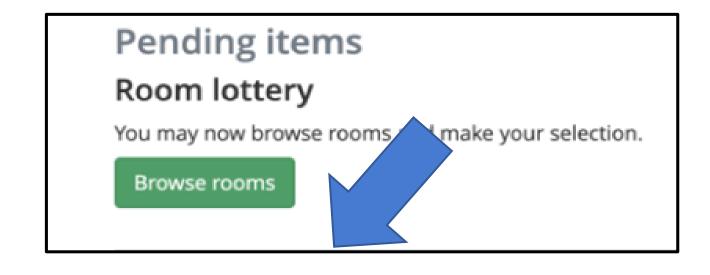

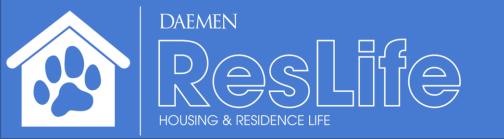

You may search for specific apartments by building. Click the 'Bed' icon to select your apartment. You will NOT be able to select any unavailable rooms.

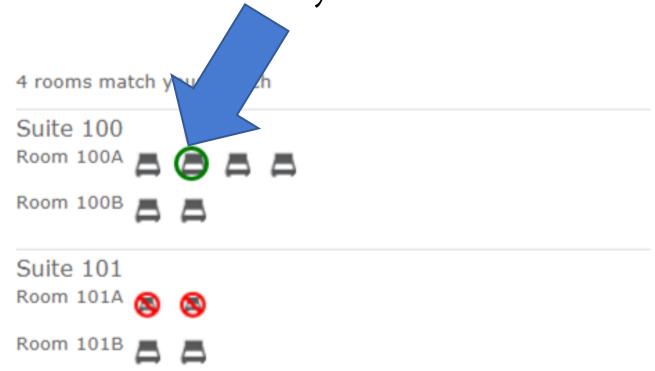

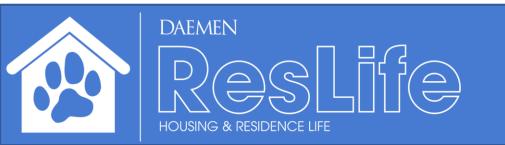

## A dialog window will be promoted with details of the selected apartment. Click the **'choose this bed'** button.

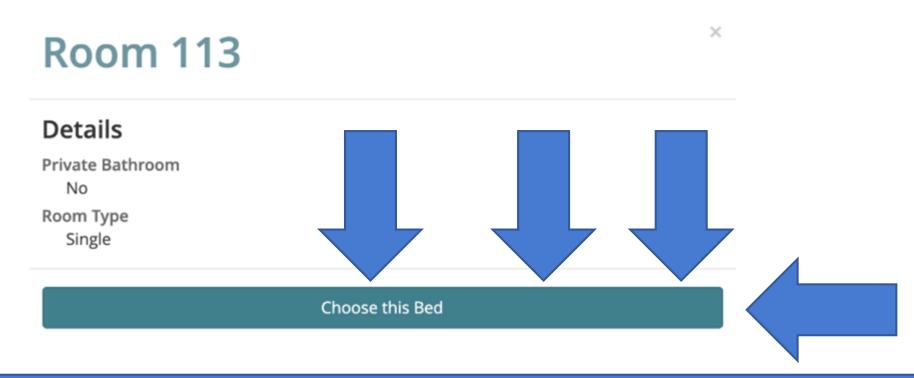

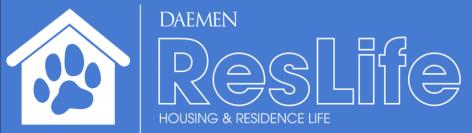

Review the details of your apartment selection. Click 'assign me now' to confirm your assignment. If you change your mind, click 'look at other rooms' to view other available apartments.

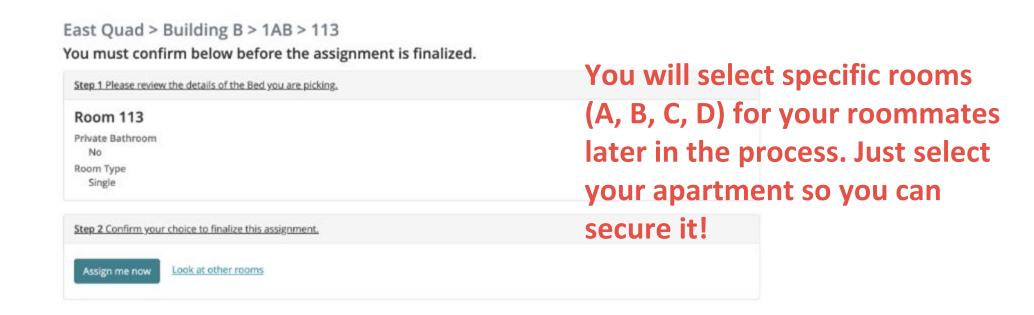

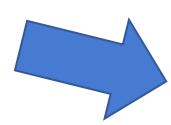

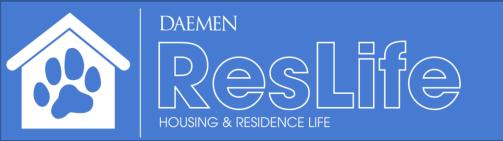

## You may cancel the current selection, and look for another apartment but that is discouraged as you may lose your top choice for housing.

#### Your reservation is complete!

You may change your mind and choose from alternate available beds until Jan 31, 2020 after which your choice will be considered final.

#### **Room 113**

Private Bathroom

No

Room Type

Single

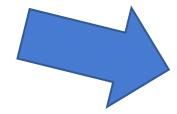

Keep reservation, but browse other rooms

Cancel this reservation and look for another Room

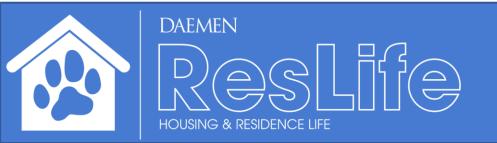

You will now pull your roommates in and place them in the correct rooms (A, B, C, D). You will need to select:

#### "Yes, place my roommates nearby now"

You must confirm below before the assignment is finalized.

Step 1 Please review the details of the Bed you are picking, Room 101 Private Bathroom Room Type Double Step 2 Decide if you are bringing your roommate group with you. Your roommate group Demo, Roommate Place roommates \* After you pull your roommates Yes, place my roommates nearby right now. No, remove me from the roommate group and only assign me. in or select a room yourself, Step 3 Confirm your choice to finalize this assignment. click on 'Assign me now.' Look at other rooms Assign me now

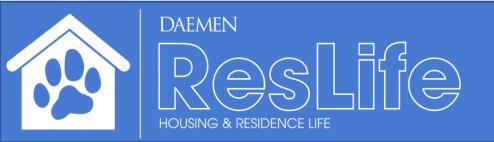